# **SIPPMAS**

Sistem Informasi Penelitian dan Pengabdian Masyarakat

# PANDUAN PENGGUNAAN APLIKASI SIP**P**MAS v.1.0

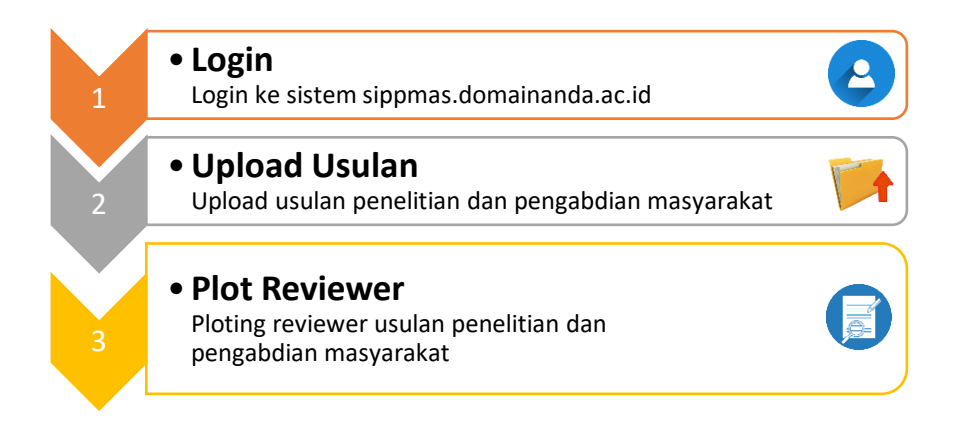

<span id="page-1-0"></span>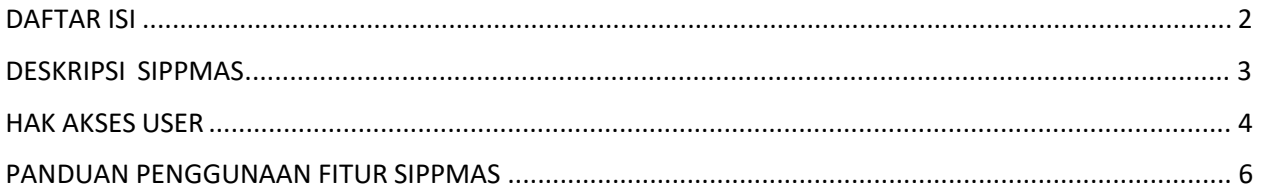

# **DESKRIPSI SIPPMAS**

<span id="page-2-0"></span>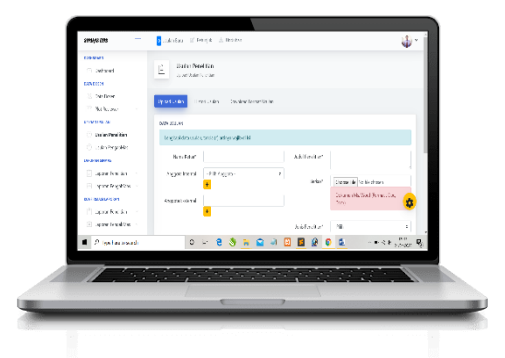

Sistem Informasi Penelitian dan Pengabdian Masyarakat Universitas (SIPPMAS) merupakan system informasi yang membantu manajemen penelitian dan pengabdian masyarakat. Sistem ini membantu proses pengajuan usulan sampai dengan laporan akhir penelitian dan pengabdian masyarakat. Dengan SIPPMAS ini di harapkan proses pengajuan dan seleksi proposal, monitoring dan evaluasi pelaksanaan, hingga pelaporan hasil kegiatan dapat dikelola secara transparan, efisiens dan akuntabel. Sistem ini juga di desain untuk meminimalkan kendala waktu dan jarak serta memaksimalkan tingkat partisipasi seluruh sivitas akademika. Untuk itu, SIPPMAS dibangun sebagai sebuah sistem informasi berbasis web sehingga dapat diakses oleh siapapun, kapanpun, dan darimanapun

<span id="page-3-0"></span>Hak akses di SIPPMAS terdiri dari 5 (lima) level, antara lain: admin, pimpinan, operator, dosen dan reviewer. Masing- masing level memiliki hak akses yang berbeda. Berikut hak akses dari setiap user di setiap levelnya:

#### **1) Admin**

Level ini memiliki kedudukan tertinggi di dalam akses system ini. User dengan level ini dapat mengakses semua fitur yang tersedia. Fitur yang dapat di akses oleh user ini antara lain: manajamen admin, manajemen berita, cek riwayat pengunjung, upload file unduhan, menambahkan petunjuk penggunaan dan semua fitur yang di akses oleh operator.

#### **2) Pimpinan**

Level ini memiliki kedudukan kedua setelah admin. User ini sama seperti admin dapat mengakses semua fitur. Bedanya dengan admin adalah user ini hanya bisa melihat tanpa bisa melakukan aksi input, edit dan hapus.

#### **3) Operator**

Di bawah level pimpinan ada operator. Operator mempunyai hak akses melakukan konfirmasi terhadap laporan laporan yang di lakukan oleh dosen. Beberapa laporan yang harus melalui persetujuan operator yaitu: laporan Usulan penelitian dan pengabdian masyarakat, laporan kemajuan penelitian dan pengabdian masyarakat dan laporan akhir penelitian dan pengabdian masyarakat. Selain melakukan konfirmasi operator juga dapat melakukan ploting reviewer, akses manajemen berita, upload unduhan dan berbagai fitur yang dapat di akses oleh level dosen.

#### **4) Dosen/ Pengusul**

Level selajutnya adalah level dosen. User dengan level ini dapat mengakses fitur di SIPPMAS, yaitu: Upload Usulan penelitian dan pengabdian masyarakat, upload laporan kemajuan penelitian dan pengabdian masyarakat dan upload laporan akhir penelitian dan pengabdian masyarakat. Selain fitur yang di sebutkan user dengan level ini dapat mengakses daftar unduh, petunjuk upload usulan dan upload hasil reviewer.

# **5) Reviewer**

Level terakhir adalah level reviewer, dalam hal ini adalah reviewer dari luar universitas. Level ini hanya bisa melihat fitur plot reviewer, dimana akses yang dilakukan adalah memberikan tanggapan terkait dengan Usulan yang telah di upload oleh pengusul, dalam hal ini adalah dosen universitas.

<span id="page-5-0"></span>SIPPMAS dibangun secara modular dan bertahap untuk mengakomodasi berbagai fitur yang secara fungsional menyediakan fasilitas untuk pengelolaan berbagai kegiatan di lingkungan kampus universitas. Adapun fitur dan penggunaan fitur yang tersedia di SIPPMAS adalah sebagai berikut:

#### **FITUR UTAMA**

**1. Otentikasi** 

Halaman pertama yang di jumpai setelah mengakses [https://si](https://sipmas.uhb.ac.id/)ppmas.domainanda.ac.id/ adalah halaman otentikasi. Otentikasi adalah proses verifikasi apakah seseorang itu adalah orang yang berhak masuk ke halaman dashboard. Proses verifikasi di haruskan login dengan memasukkan username/ email dan password yang telah di daftarkan. Jika user belum melakukan pendaftaran maka user di haruskan mengisi data pendaftaran yang di sediakan di tab register. Berikut proses register dan login di SIPPMAS.

- **1)** Register
	- Klik tab register
	- Lengkapi data, pastikan Email yang di input adalah email aktif
	- Isi dengan tanda (-) jika tidak ada data yang bisa di inputkan
	- Klik register untuk menyimpan data
	- **Selesai**

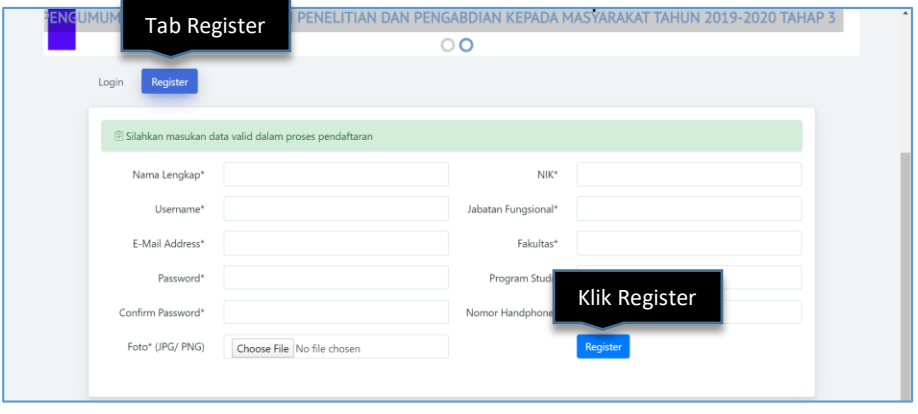

#### **2)** Login

- Klik tab login
- Masukan username/ email dan password yang sudah di daftarkan
- Klik remember me untuk pengingat password
- Klik Forget Your Password? Jika anda lupa dengan password yang di daftarkan
- Klik login
- Selesai

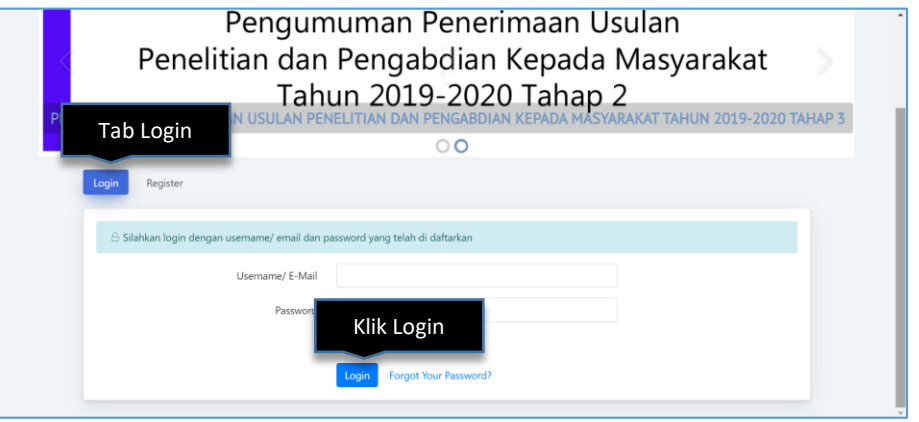

# **2. Dashboard**

Setelah login halaman awal yang di tampilkan adalah halaman dashboard. Halaman dashboard menampilkan data total Usulan Penelitian dan Pengabdian Masyarakat yang di ajukan. Data di sajikan dalam bentuk label dan grafik. Selain itu halaman dashboard juga menampilkan daftar Usulan baru secara update. Tampilan halaman dashboard bisa di lihat pada gambar berikut:

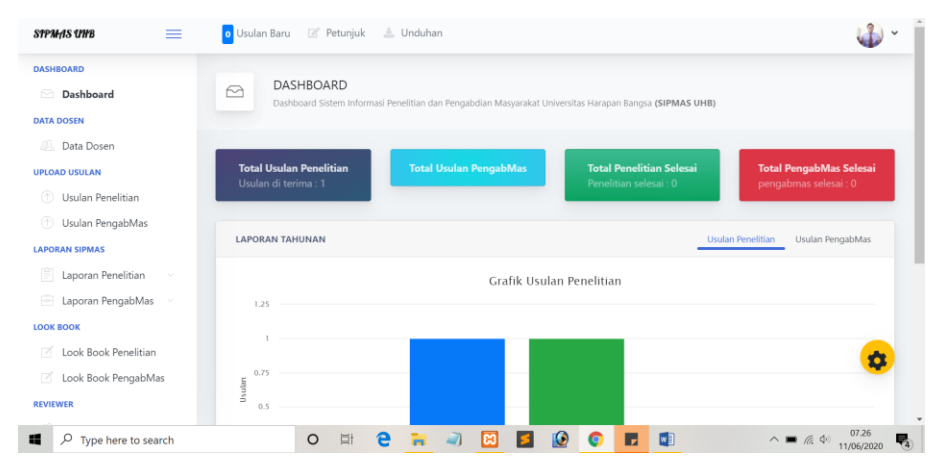

# **3. Data Dosen**

Fitur data dosen menampilkan data penelitian dan pengabdian masyarakat yang telah di lakukan. Tampilan data dosen bisa di lihat pada gambar berikut:

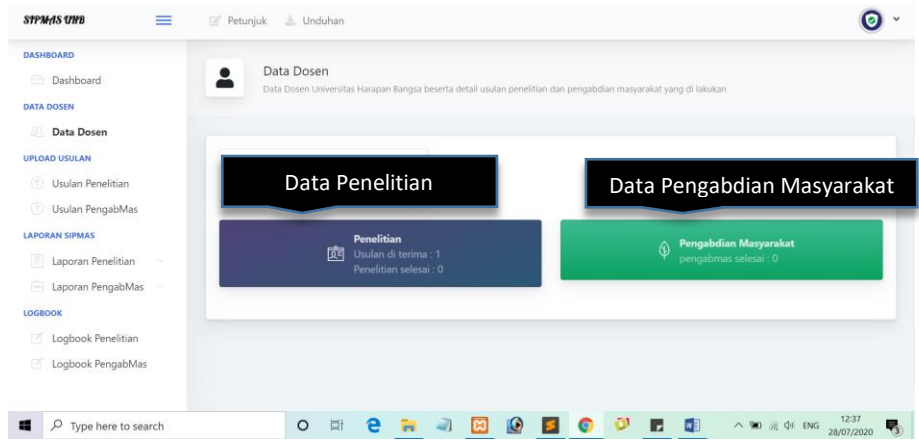

#### **4. Usulan Penelitian**

Terdapat 3 tab menu di dalam menu Usulan Penelitian, yaitu: Upload Usulan, Data Usulan dan Download Format Usulan, berikut penjelasan dari masing-masing tab menu:

1. Upload Usulan

Tab menu upload Usulan merupakan tab menu yang di gunakan untuk melakukan upload Usulan penelitian. Usulan meliputi Usulan hibah PT dan penelitian mandiri. Untuk melakukan upload Usulan penelitian langkahnya adalah sebagai berikut:

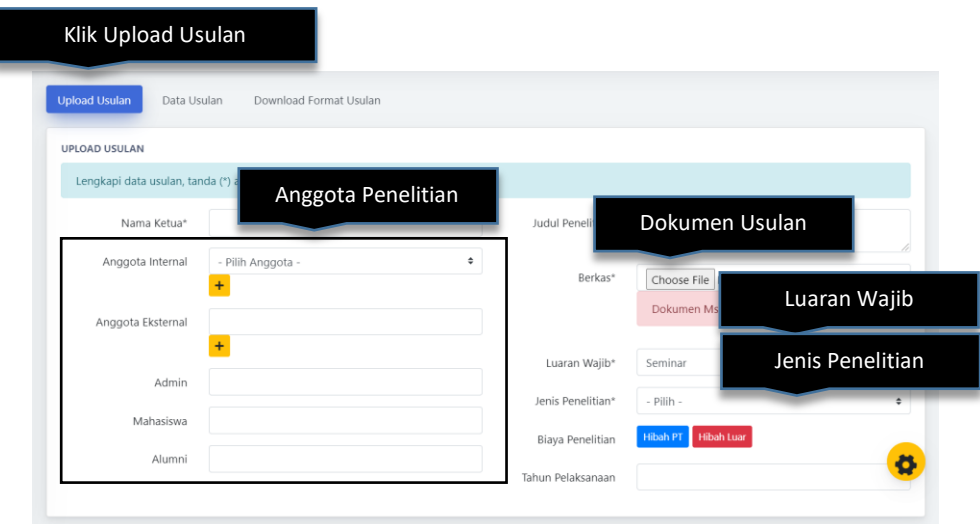

- Klik menu Usulan penelitian
- Klik tab upload Usulan
- Isi form
- **Anggota Internal**, Klik tombol <sup>+</sup> di form anggota internal untuk menambahkan anggota internail lainnya, Anggota internal merupakan anggota dari Universitas.
- **Anggota Eksternal**, Klik tombol <sup>+</sup> di form anggota eksternal untuk menambahkan anggota eksternal lainnya, Anggota eksternal merupakan anggota dari Universitas.
- **Anggota Lain**, Untuk penambahan anggota lain dari admin, mahasiswa dan alumni bisa di tambahkan di form berikutnya. Untuk anggota lain yang lebih dari satu gunakan tanda (,) sebagai pemisah.
- **Berkas**, Berkas yang di upload berbentuk file Ms. Word (Doc/ Docx)
- **Luaran Wajib**, Luaran wajib adalah luaran yang harus di selesaikan penulis di hasil akhir penelitian
- **Biaya Penelitian**, jika biaya didapat dari PT maka isi biaya penelitian dengan klik tombol hibah PT, jika biaya didapat dari luar PT maka isi biaya penelitian dengan klik tombol hibah luar dan mengisi asal pemberi hibah, jika biaya mandiri maka form tidak perlu di isi.
- **Tempat Penelitian**, di isi jika tempat penelitian sudah di tentukan dari awal.
- 2. Data Usulan

Tab menu data Usulan merupakan tab menu yang menampikan data Usulan penelitian. Data Usulan penelitian Per penulis bagi user dosen dan semua data Usulan bagi admin dan pimpinan. Berikut keterangan lengkap dari tab menu data Usulan:

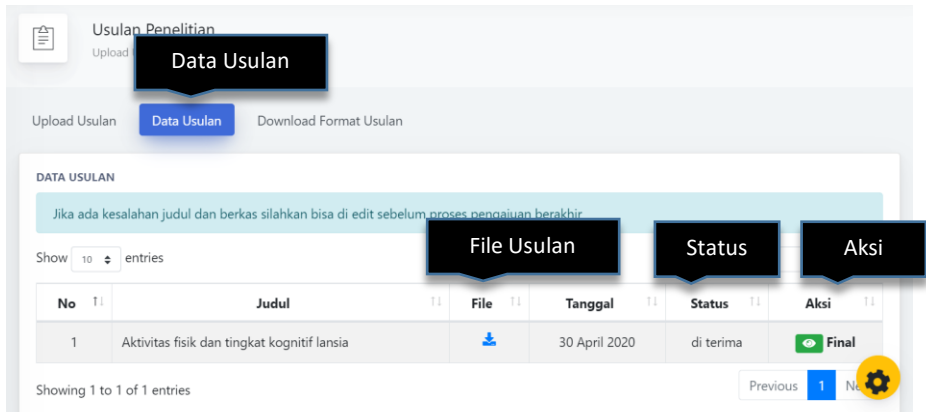

- **Tab Data Usulan,** di gunakan untuk melihat data Usulan yang telah di upload
- **File Usulan**, melihat/ mengundul file laporan yang telah di kirim
- **Status,** terdapat 2 status yaitu pengajuan dan di terima. Status pengajuan artinya Usulan penelitian sedang di tinjau oleh reviewer, status di terima artinya Usulan penelitian sudah di ACC oleh pihak LPPM.
- **Aksi,** di kolom aksi penulis dapat melihat penilaian jika status Usulan di terima dan aksi edit jika Usulan penelitian masih dalam proses pengajuan.
- 3. Download Format Usulan

Tab Download Format Usulan di gunakan untuk menampilkan file format Usulan penelitian. Nantinya file tersebut yang akan di unduh dan di jadikan acuan untuk pembuatan Usulan baru penelitian.

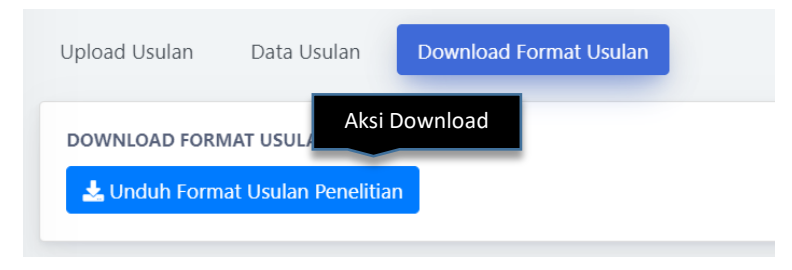

#### **5. Usulan Pengabdian Masyarakat**

Terdapat 3 tab menu di dalam menu Usulan Pengabdian Masyarakat, yaitu: Upload Usulan, Data Usulan dan Download Format Usulan, berikut penjelasan dari masingmasing tab menu:

1. Upload Usulan

Tab menu upload Usulan merupakan tab menu yang di gunakan untuk melakukan upload Usulan Pengabdian Masyarakat. Usulan meliputi Usulan hibah PT dan Pengabdian Masyarakat mandiri. Untuk melakukan upload Usulan Pengabdian Masyarakat langkahnya adalah sebagai berikut:

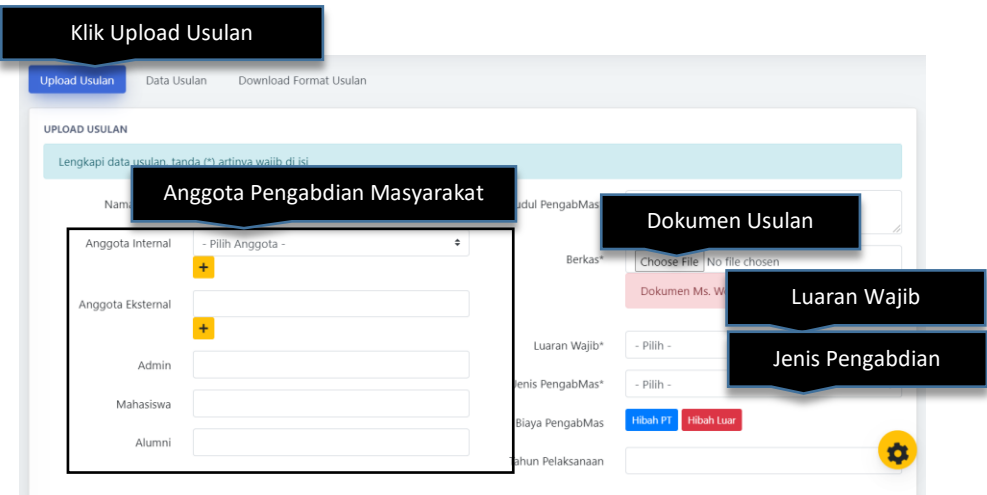

- Klik menu Usulan Pengabdian Masyarakat
- Klik tab upload Usulan
- Isi form
	- **Anggota Internal**, Klik tombol <sup>+</sup> di form anggota internal untuk menambahkan anggota internail lainnya, Anggota internal merupakan anggota dari Universitas.
	- **Anggota Eksternal**, Klik tombol <sup>+</sup> di form anggota eksternal untuk menambahkan anggota eksternal lainnya, Anggota eksternal merupakan anggota dari Universitas.
	- **Anggota Lain**, Untuk penambahan anggota lain dari admin, mahasiswa dan alumni bisa di tambahkan di form berikutnya. Untuk anggota lain yang lebih dari satu gunakan tanda (,) sebagai pemisah.
	- **Berkas**, Berkas yang di upload berbentuk file Ms. Word (Doc/ Docx)
	- **Luaran Wajib**, Luaran wajib adalah luaran yang harus di selesaikan penulis di hasil akhir Pengabdian Masyarakat
- **Biaya Pengabdian Masyarakat**, jika biaya didapat dari PT maka isi biaya Pengabdian Masyarakat dengan klik tombol hibah PT, jika biaya didapat dari luar PT maka isi biaya Pengabdian Masyarakat dengan klik tombol hibah luar dan mengisi asal pemberi hibah, jika biaya mandiri maka form tidak perlu di isi.
- **Tempat Pengabdian Masyarakat**, di isi jika tempat Pengabdian Masyarakat sudah di tentukan dari awal.
- 2. Data Usulan

Tab menu data Usulan merupakan tab menu yang menampikan data Usulan Pengabdian Masyarakat. Data Usulan Pengabdian Masyarakat Per penulis bagi user dosen dan semua data Usulan bagi admin dan pimpinan. Berikut keterangan lengkap dari tab menu data Usulan:

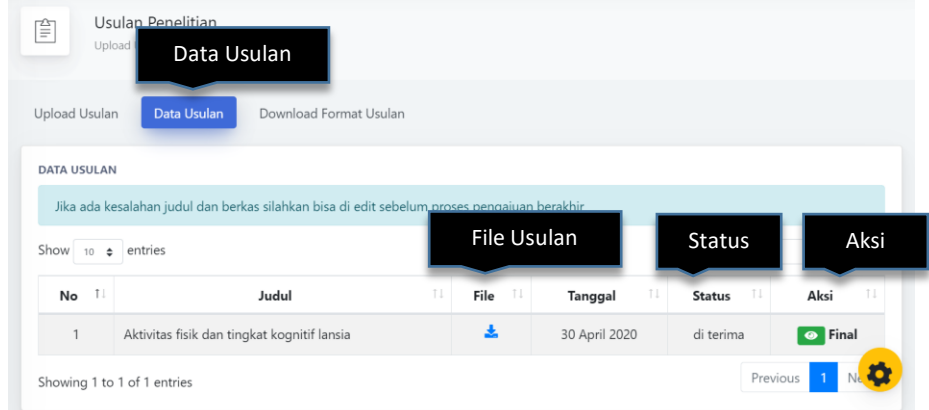

- **Tab Data Usulan,** di gunakan untuk melihat data Usulan yang telah di upload
- **File Usulan**, melihat/ mengundul file laporan yang telah di kirim
- **Status,** terdapat 2 status yaitu pengajuan dan di terima. Status pengajuan artinya Usulan Pengabdian Masyarakat sedang di tinjau oleh reviewer, status di terima artinya Usulan Pengabdian Masyarakat sudah di ACC oleh pihak LPPM.
- **Aksi,** di kolom aksi penulis dapat melihat penilaian jika status Usulan di terima dan aksi edit jika Usulan Pengabdian Masyarakat masih dalam proses pengajuan.

3. Download Format Usulan

Tab Download Format Usulan di gunakan untuk menampilkan file format Usulan Pengabdian Masyarakat. Nantinya file tersebut yang akan di unduh dan di jadikan acuan untuk pembuatan Usulan baru Pengabdian Masyarakat.

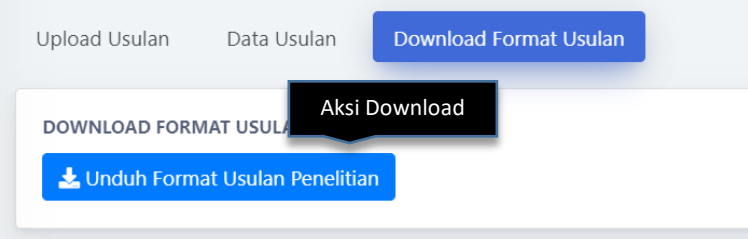

# **6. Laporan Kemajuan Penelitian**

Laporan Kemajuan Penelitian adalah laporan tentang perkembangan penelitian yang di lakukan. Langkah melakukan upload laporan kemajuan penelitian adalah sebagai berikut:

- Login **SIPPMAS**
- Pilih menu **Laporan Penelitian Laporan Kemajuan**
- Klik tab Upload Laporan Kemajuan

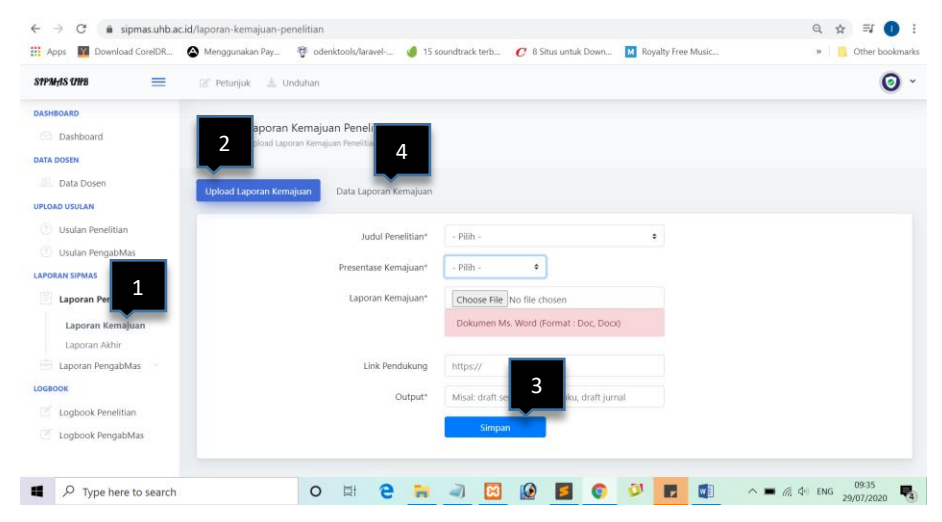

- Isi form isian

Link Pendukung: Alamat URL dari publikasi yang di lakukan

- Klik Simpan

Untuk melihat data laporan kemajuan penelitian yang sudah di upload silahkan klik tab

# **Data Laporan Kemajuan**

#### **7. Laporan Kemajuan Pengabdian Masyarakat**

Laporan Kemajuan Pengabdian Masyarakat adalah laporan tentang perkembangan pengabdian yang di lakukan. Langkah melakukan upload laporan kemajuan pengabdian masyarakat adalah sebagai berikut:

- Login **SIPPMAS**
- Pilih menu **Laporan PengabMas Laporan Kemajuan**
- Klik tab Upload Laporan Kemajuan

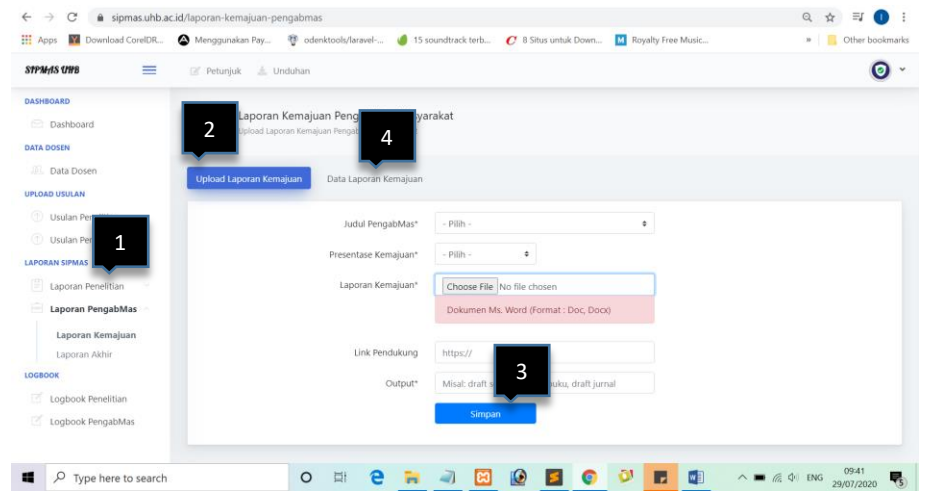

- Isi form isian

Link Pendukung: Alamat URL dari publikasi yang di lakukan

- Klik Simpan

Untuk melihat data laporan kemajuan pengabdian masyarakat yang sudah di upload silahkan klik tab **Data Laporan Kemajuan**

#### **8. Laporan Akhir Penelitian**

Laporan Akhir Penelitian adalah laporan tentang hasil akhir penelitian yang telah selesai di lakukan. Langkah melakukan upload laporan akhir penelitian adalah sebagai berikut:

- Login **SIPPMAS**
- Pilih menu **Laporan Penelitian Laporan Akhir**
- Klik tab Upload Laporan Akhir

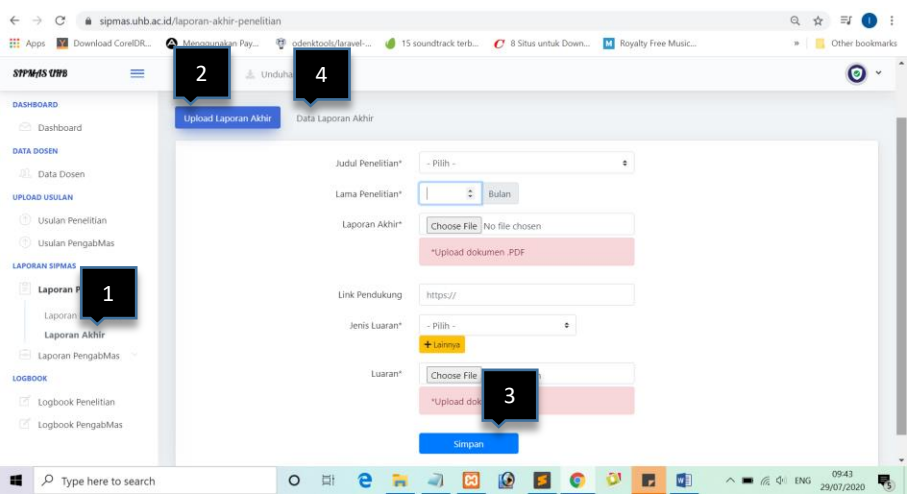

- Isi form isian
	- $\rightarrow$  Lama penelitian dalam hitungan bulan
	- Link Pendukung: Alamat URL dari publikasi yang di lakukan
	- Luaran : Luaran berupa jurnal atau karya ilmiah yang telah selesai di buat
- Klik Simpan

Untuk melihat data laporan akhir penelitian yang sudah di upload silahkan klik tab **Data Laporan Akhir**

# **9. Laporan Akhir Pengabdian Masyarakat**

Laporan Akhir Pengabdian Masyarakat adalah laporan tentang hasil akhir pengabdian masyarakat yang telah selesai di lakukan. Langkah melakukan upload laporan akhir pengabdian masyarakat adalah sebagai berikut:

- Login **SIPPMAS**
- Pilih menu **Laporan PengabMas Laporan Akhir**
- Klik tab Upload Laporan Akhir

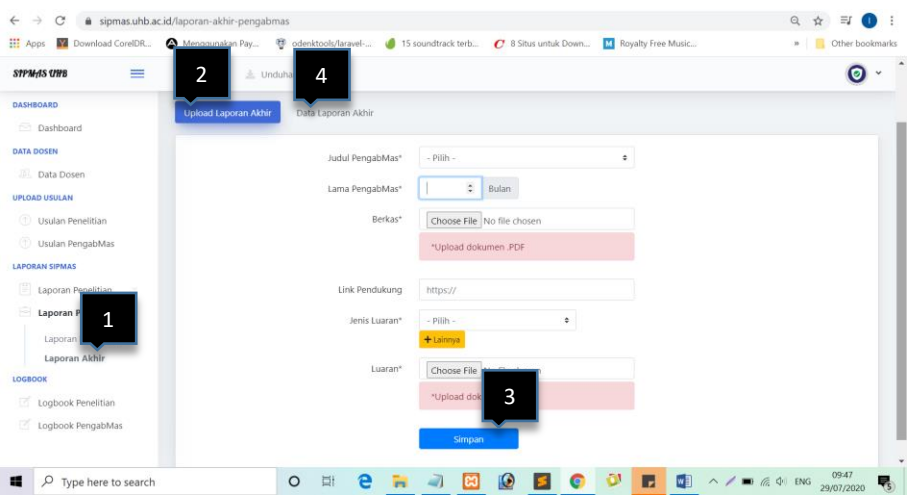

- Isi form isian
	- Lama pengabdian masyarakat dalam hitungan bulan
	- Link Pendukung: Alamat URL dari publikasi yang di lakukan
	- Luaran : Luaran berupa jurnal atau karya ilmiah yang telah selesai di buat
- Klik Simpan

Untuk melihat data laporan akhir pengabdian masyarakat yang sudah di upload silahkan klik tab **Data Laporan Akhir**

#### **10. Logbook Penelitian**

Logbook Penelitian adalah pencatatan kegiatan selama di lakukannya penelitian. Selain sebagai histori kegiatan, logbook penelitian di gunakan untuk mencetak surat tugas penelitian guna mendukung keabsahan penelitian yang di lakukan. Langkah melakukan pengisian logbook adalah sebagai berikut:

- Login **SIPPMAS**
- Pilih menu **Logbook Penelitian**
- Klik tab **Input Logbook**

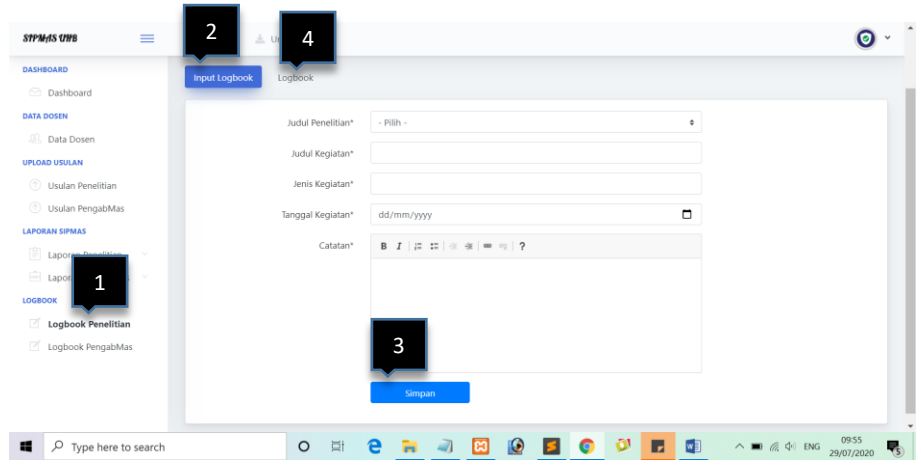

- Isi Form Isian
	- $\rightarrow$  Judul kegiatan : Judul kegiatan yang di lakukan meliputi tempat dan tujuan kunjungan
	- Jenis Kegiatan : Nama jenis kegiatan, seperti : kunjungan, observasi, penelitian, dll
	- **→** Catatan : Detail kegiatan yang di lakukan
- Klik Simpan

Untuk melihat logbook yang telah di buat silahkan klik tab **Logbook**

# **11. Logbook Pengabdian Masyarakat**

Logbook PengabMas adalah pencatatan kegiatan selama di lakukannya pengabdian masyarakat. Selain sebagai histori kegiatan, logbook pengabdian masyarakat di gunakan untuk mencetak surat tugas pengabdian masyarakat guna mendukung keabsahan pengabdian masyarakat yang di lakukan. Langkah melakukan pengisian logbook adalah sebagai berikut:

- Login **SIPPMAS**
- Pilih menu **Logbook PengabMas**
- Klik tab **Input Logbook**

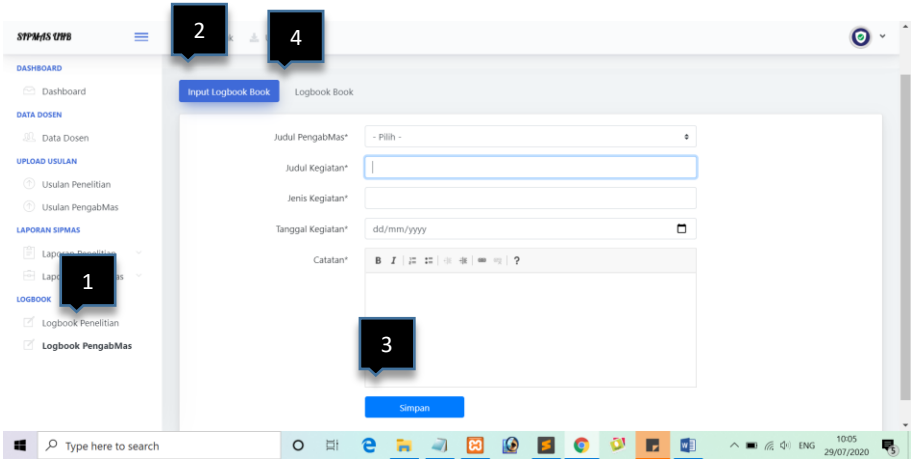

- Isi Form Isian
	- $\rightarrow$  Judul kegiatan : Judul kegiatan yang di lakukan meliputi tempat dan tujuan kunjungan
	- Jenis Kegiatan : Nama jenis kegiatan, seperti : kunjungan, observasi, dll
	- Catatan : Detail kegiatan yang di lakukan
- Klik Simpan

Untuk melihat logbook yang telah di buat silahkan klik tab **Logbook**

#### **12. Surat Tugas Penelitian**

Di setiap kegiatan penelitian yang dilakukan di perlukan surat tugas. Untuk membuat surat tugas penelitian langkah yang di lakukan adalah sebagai berikut:

- Login **SIPPMAS**
- Pilih menu **Logbook Penelitian**
- Klik tab **Logbook**
- Klik tombol **buat** sesuai judul kegiatan yang di lakukan

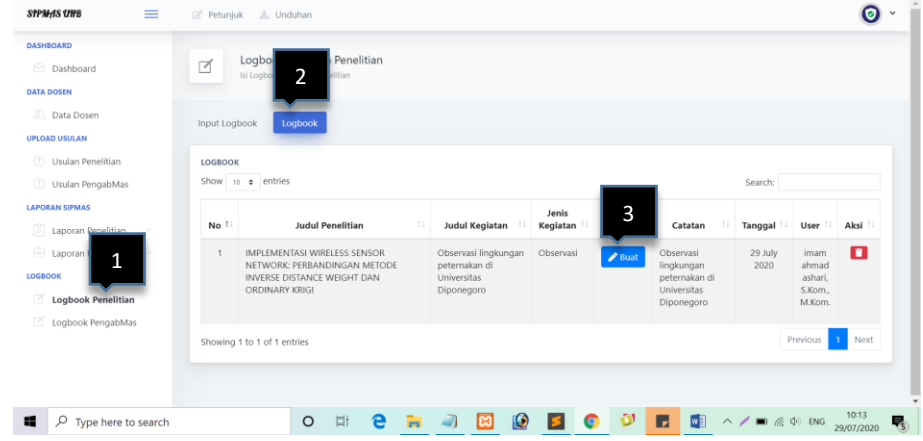

- Pilih tab **upload surat tugas**

- Isi Form Isian

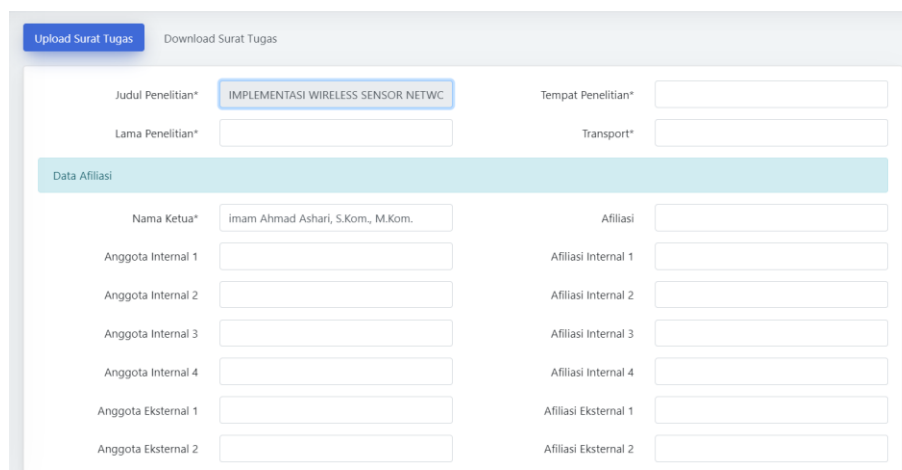

- Klik Simpan
- Untuk download surat penelitian silahkan klik tab **download surat tugas**

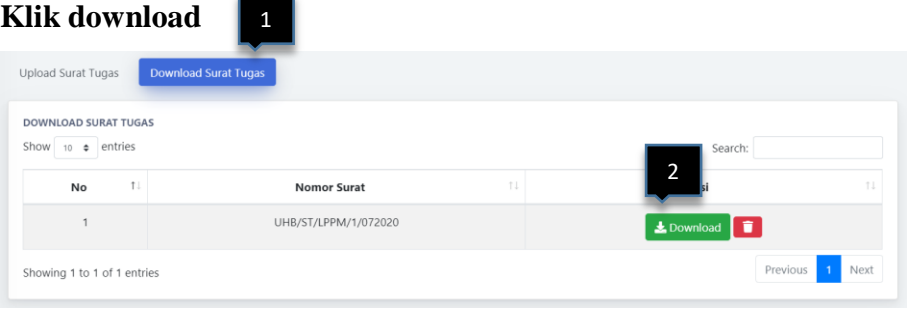

# **13. Surat Tugas Pengabdian Masyarakat**

Di setiap kegiatan pengabdian masyarakat yang dilakukan di perlukan surat tugas. Untuk membuat surat tugas pengabdian masyarakat langkah yang di lakukan adalah sebagai berikut:

- Login **SIPPMAS**
- Pilih menu **Logbook PengabMas**
- Klik tab **Logbook**
- Klik tombol **buat** sesuai judul kegiatan yang di lakukan

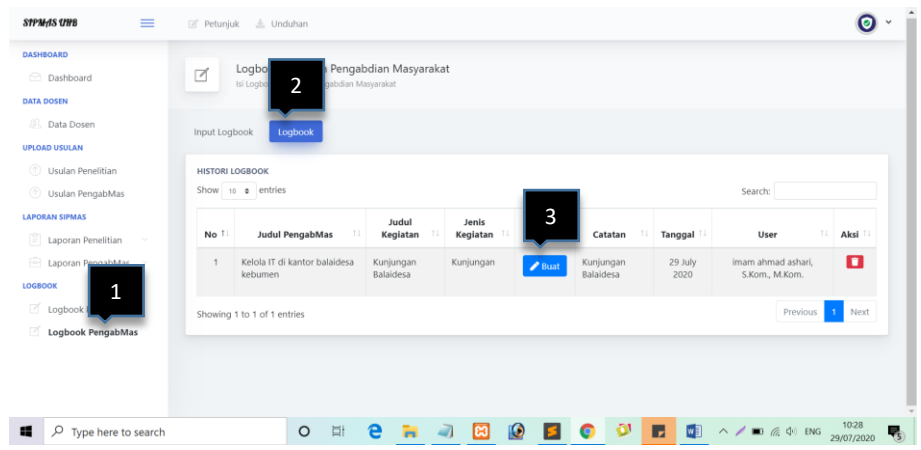

- Pilih tab **upload surat tugas**
- Isi Form Isian

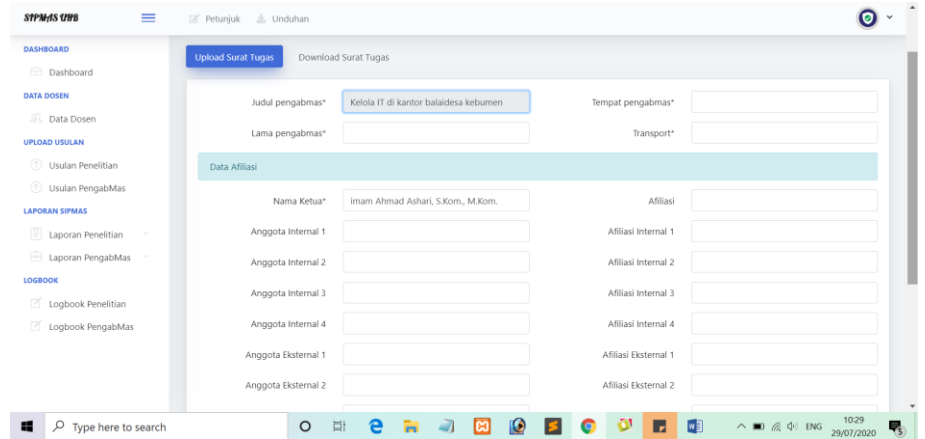

- Klik Simpan
- Untuk download surat pengabdian masyarakat silahkan klik tab **download**  surat tugas  $\rightarrow$  Klington by **h**

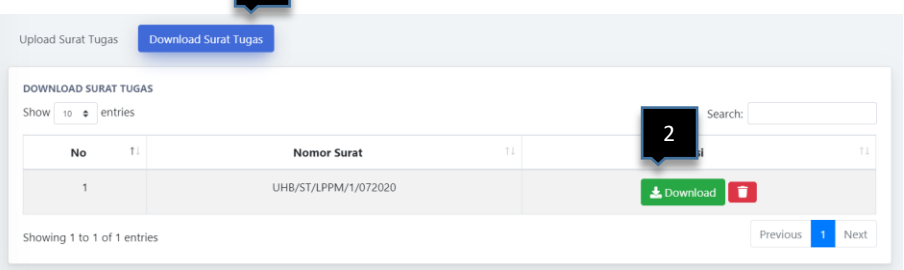